# **Microcontent-based Content Development Process**

Scott DeLoach – scott@clickstart.net

Click**Start** – www.clickstart.net

A successful content strategy allows you to plan, manage, and deliver information that is useful or otherwise valuable to defined user groups. Users have very specific questions, needs, and goals, and they expect immediate, focused answers. At the same time, we need to efficiently manage large information sets and reuse content for a wide range of channels and deliverables, from PDF to web, documentation to training to tech support, and often support external systems including chatbots and AI engines. The best solution is a microcontent-based development process.

## Overview

### What is micro content?

"Microcontent should be an ultra-short abstract of its associated microcontent."

- Jakob Nielsen, 1998

#### How is micro content different from snippets?

|                              | Snippets                     | Microcontent                   |
|------------------------------|------------------------------|--------------------------------|
| Content types                | any                          | any                            |
| Embedded variables/snippets? | yes                          | yes                            |
| Conditions                   | yes                          | yes                            |
| Reusing                      | Drag-drop                    |                                |
| Storage: source              | HTML files                   | XML-based Microcontent file(s) |
| Storage: output              | none                         | HTML files (HTML5 targets)     |
| Primary use                  | Reuse content inside project | Reuse content externally       |

#### Why is it important?

Short attention spans

- Targeted
- Focused
- Summarizes/entices
- Reusable and curatable

### Impact

- Single sourcing
- Integration

- Writing style
- Content architecture

#### Uses

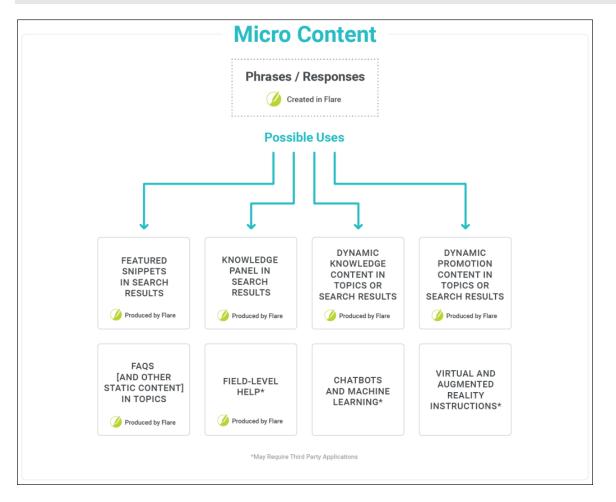

## Examples

#### HTML5 search results

- Fitbit help
- MadCap Flare help
- Blackbaud help center
- ClickStart website
- IBC Service Parts search
- Gigamon documentation

# Google's structured data page types

- FAQ
- Q&A
- How to
- Learning video

#### Google "FAQ" type

| Example Site - Frequently Asked<br>Questions(FAQ)<br>Your site title here > support > answer                                                             |              |  |  |  |
|----------------------------------------------------------------------------------------------------|--------------|--|--|--|
| Welcome to our support center. Here you can<br>the most frequently asked questions. If you ca<br>find an answer below, please call us at 1-800-<br>5555. | annot        |  |  |  |
| What is the return policy?                                                                                                    | $\checkmark$ |  |  |  |
| How long does it take to process a refund?                                                                                                    | ~            |  |  |  |
| What is the policy for late/non-delivery of items ordered online?                                                                                        | ~            |  |  |  |
| ✓ Show more                                                                                                    |              |  |  |  |

#### Google "Q&A" type

How do I remove a cable that is stuck in a USB port ...

Example.com > questions

Nov 28, 2012 · 4 answers

I inserted the plug from my USB cable that came with my phone into a USB hub. When I tried to unplug the cable, it seemed impossible ...

#### Top answer · 2 votes

0 votes

I had a similar issue recently with my phone. The cable wouldn't come out, so I grabbed my utility multi-tool ... More I used an eyelash better grip on the sticking out More

#### Google "How to" type

### How to Tie a Tie Example.com > fashion > neckwear

The four-in-hand knot is a great look for any occasion. From formal suits to casual jacket and tie affairs, it's a simple way to quickly look great. Once you have mastered the knot you can tie it in just a minute, so it's also great when you're in a pinch too.

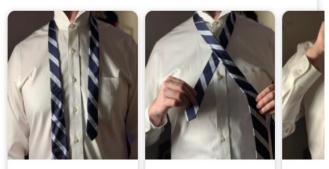

1. Make one end about your neck...

2. Cross the short end over the...

3. Cro your b

#### Google "Learning video" type

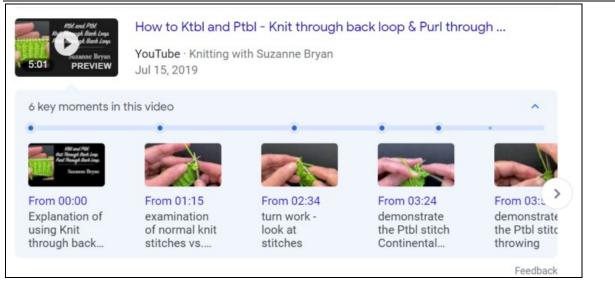

## Developing micro content

#### Micro content-based authoring

Top-down vs bottom-up process

### Micro content-based authoring process

- Match the user's focus
- Brainstorm questions
- Mine existing content
- Create new micro content
- Research and analytics

### Common types of micro content

- Summary
- Definition
- Procedure
- Flowchart/process
- Labeled diagram
- Tutorial/eLearning video

#### Glossary

- 1 Open a Glossary file
- 2 Click New Item
- 3 Type a Term
- 4 Type or select a **Definition**

## **Researching micro content**

- Customer interaction
- Tech support
- Marketing
- General: Google Trends, Quora, Yahoo Answers, Answer the Public, social media
- User analytics: Google Analytics, Central analytics
- Interaction analytics: Heap, Mixpanel, Amplitude, Pendo, HotJar

## **Researching micro content**

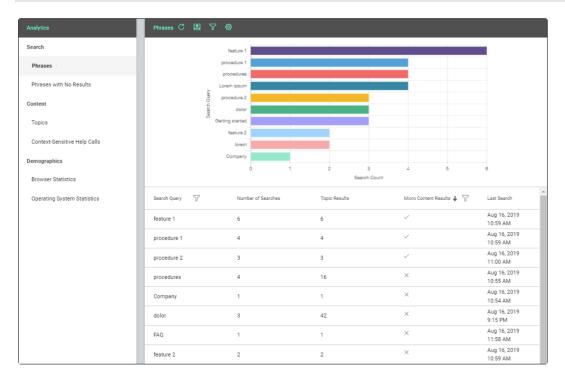

## Mining existing content

- 1 Highlight the "response" content in a topic or snippet
- 2 Select Home > Create Micro Content
- 3 Type a Phrase

#### Creating new micro content

- 1 Open a Micro content file
- 2 Type a Phrase
- 3 Add the matching content (the "Response")

#### Writing micro content

- Review the Schema structured data types, esp. FAQ, Q&A, and How to
- Write the phrase as a question
- Focus on "How," "What," "Why" questions
- Limit answers to 50 words

#### Managing micro content

- Grouping: micro content files
- Excluding: conditions
- Finding in topics: Link viewer

## Designing micro content

#### **Best practices**

- Keep it simple for external systems
- Match schema types
- Use style classes to customize/exclude content within search results and/or topics

#### **Customizing search results**

Search results topic

- Which types are included
- Where micro content blocks are positioned

#### **Customizing search results**

Target: Search tab

- Which micro content file(s) to use
- How many micro content results should appear
- Whether glossary results should appear

## Customizing search results

Skin: Styles tab

• Format the micro content blocks in search results and topics

.

# Including micro content in topics

Template page or topics

Which types are included

• Where micro content blocks are positioned

| Formatting micro content                                              |                                                                                                    |                                                                                                    |  |  |  |  |
|-----------------------------------------------------------------------|----------------------------------------------------------------------------------------------------|----------------------------------------------------------------------------------------------------|--|--|--|--|
| <sup>madcap<sup>,</sup><br/>FLARE</sup>                               |                                                                                                    | Inserting videos                                                                                                    |  |  |  |  |
| Get Started<br>What's New?<br>Key Concepts and Features               | <ul> <li>TIP To improve search results, consider using quotes (e.g., *my search term"). Doing t such as AND, OR, NEAR, NOT, and (). See <u>Search Methods and Syntax</u>.</li> </ul>                                              | this also helps to ignore boolean operators,                                                                                                    |  |  |  |  |
| Tutorials                                                             | Your search for "inserting videos" returned 37 result(s).                                                                                                    | How to Embed a Video                                                                                                    |  |  |  |  |
| Interface and Files<br>Architecture                                   | · ·                                                                                                    | <ol> <li>In the XML Editor, place your cursor where you<br/>want to insert the movie.</li> <li>Select Insert &gt; Multimedia. then choose either</li> </ol>                                                  |  |  |  |  |
| Step 1: Starting Projects                                             | Video<br>Videos in Flare Projects                                                                                                    | Flash Movie, Windows Media Player, Quicktime<br>Movie, HTML5 Movie, or YouTube/Vimeo.                                                                                                    |  |  |  |  |
| Step 2: Adding Content and<br>Features                                | - August 25, 2021<br>44:24                                                                                                    | <ol> <li>Select the General tab.</li> <li>Select a movie file to insert.</li> </ol>                                                                                                    |  |  |  |  |
| Step 3: Designing                                                     | View.Other Videos About MadCap Flare Features                                                                                                    | <ol> <li>(Optional) If you want to apply a specific <u>style</u><br/><u>class</u> to the movie, you can select it from the<br/>Style Class field.</li> </ol>                                                 |  |  |  |  |
| Step 4: Developing Targets<br>Step 5: Building and Publishi<br>Output | inserting flaces                                                                                                    | <ol> <li>(Optional) In the Screen Tip field, you can type<br/>a phrase that will appear when the end user<br/>hovers over the movie link in the output.</li> </ol>                                           |  |  |  |  |
| Learning and Development                                              | Inserting YouTube and Vimeo Videos Inserting YouTube and Vimeo Videos Options: Embedded You can use Insert - Multimedia to embed the video in the content file Flare/Multimedia/Videos/Main-Activities/Inserting-Videos-Flare.htm | <ol> <li>(Optional) In the Alternate Text field, you can<br/>type alternate text to display when the movie is<br/>not available, such as when a disabled<br/>individual is using a screen reader.</li> </ol> |  |  |  |  |
| Print-Based Output<br>Project Management                              | <ul> <li>Deleting Videos From Topics</li> </ul>                                                                                                    | <ol> <li>(Optional) Select the Advanced tab and<br/>complete the options as necessary. The<br/>options shown denend on the tune of movie</li> </ol>                                                          |  |  |  |  |

#### © 2023 Click**Start** – www.clickstart.net

## Formatting micro content

| <sup>madcap<sup>.</sup><br/>FLARE</sup> |     |                                                                                                    |                                                                                                    | Search     | <mark>ک</mark> |
|-----------------------------------------|-----|----------------------------------------------------------------------------------------------------|----------------------------------------------------------------------------------------------------|------------|----------------|
| Topics<br>Browse Sequences              | Ĵ Î | How to Embed                                                                                                    | d a Video                                                                                                    |            | *              |
| Code Snippets                           | •   | 1. In the XML Editor, place your cursor where you want to insert the movie.                                                                                  |                                                                                                    |            |                |
| Conditions                              | -   | <ol> <li>Select Insert &gt; Multimedia, then choose either Flash Movie, Windows Media Player,<br/>Quicktime Movie, HTML5 Movie, or YouTube/Vimeo.</li> </ol> |                                                                                                    |            |                |
| Context-Sensitive Help                  | •   |                                                                                                    |                                                                                                    |            |                |
| Glossaries                              | •   |                                                                                                    |                                                                                                    |            |                |
| Images                                  | • · | 3. Select the <b>General</b> tab.                                                                                                    |                                                                                                    |            |                |
| Indexes                                 | •   | 4. Select a movie file to insert. You can do this in various ways.                                                                                           |                                                                                                    |            |                |
| Links                                   | •   | SELECTING A FILE IN THE PROJECT                                                                                                    |                                                                                                    |            |                |
| Lists                                   | ÷   | SELECTING A FIL                                                                                                    |                                                                                                    |            |                |
| Micro Content                           | ÷   | a. To select a movie file already in the project, select Multimedia in project.                                                                              |                                                                                                    |            |                |
| Multimedia                              | •   | b. Find and choose the file. Use the buttons in the local toolbar to view all files in a                                                                     |                                                                                                    |            |                |
| Adding Multimedia<br>Files to Projects  |     | list, view files in their folder structure, etc.                                                                                                    |                                                                                                    |            |                |
| Multimedia File Types<br>Supported      |     |                                                                                                    | Shows all of the files in the project in a list below. Click the<br>button again to switch to a folder tree view. You can click the |            |                |
| Videos                                  | *   |                                                                                                    | File, Type, or Path column headers to sort the list                                                                                 |            |                |
| General<br>Information for              | -   |                                                                                                    | alphabetically by that column data.                                                                                                 |            |                |
| Videos                                  |     |                                                                                                    | Shows or hides the folders that the files are stored in.                                                                            |            |                |
| Main Activities fo<br>Videos            | r_  | -                                                                                                    | Shows or hides the files. If you click this button when the                                                                         | -          |                |
| Inserting<br>Videos                     |     |                                                                                                    | Show Folders button 🗐 is selected, the area splits into two.<br>The folder is shown on the left side, and the files and             | $\bigcirc$ |                |

# Formatting micro content

Search results: featured snippet(s)

div.featured-snippets-container

Search results: knowledge panel

div#knowledge-panel

# About the presenter

Scott DeLoach is the CEO of Click**Start**, an STC Fellow, and an ATD Certified Professional in Talent Development (CPTD). He has over 30 years of experience as a content strategist, technical writer, instructional designer, trainer, and UX architect. At Click**Start**, Scott provides content strategy development, design, consulting, and training services for technical documentation, P&P, knowledgebase, and eLearning projects using MadCap Flare.

You can reach Scott at www.clickstart.net or by email at scott@clickstart.net.

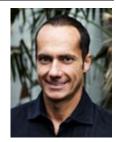